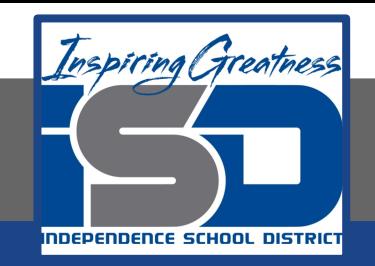

## **Technology Applications Virtual Learning**

# **State Symbols May 7, 2020**

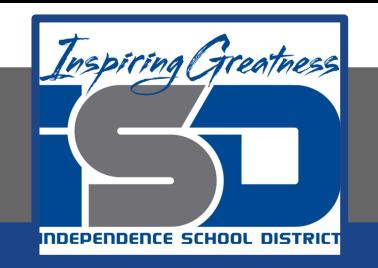

#### 8th Grade Technology Applications Lesson: May 7, 2020

#### **Objective/Learning Target:**

I can create a table that contains images and links that provide information about the symbols of your home state.

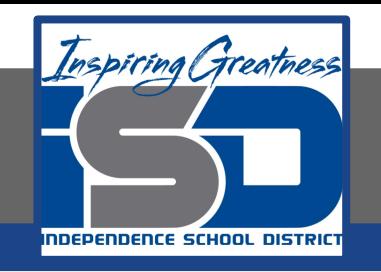

#### **Getting Started:**

**After writing a report on your home state, you decide to include a table of state symbols. This table will organize and illustrate the information, and help the reader quickly access these important facts in your report.**

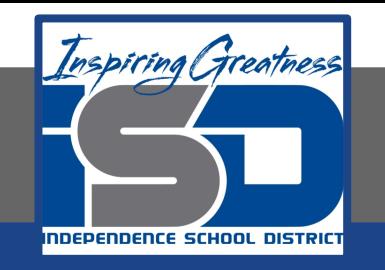

- **1. Create a new Google doc. At the top of your document, type the text [State Symbols of ].**
- **2. Center align, bold, and change the font size of the text to 24.**
- **3. Hit the Enter key and clear formatting.**

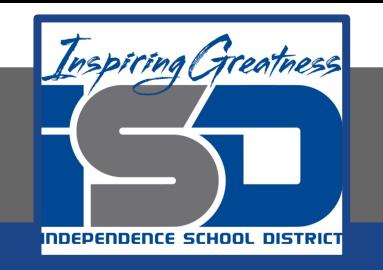

**4. Insert a Table. To insert a table to organize information in columns and rows, from the Table menu, select Insert table with 3 columns and 6 rows.** 

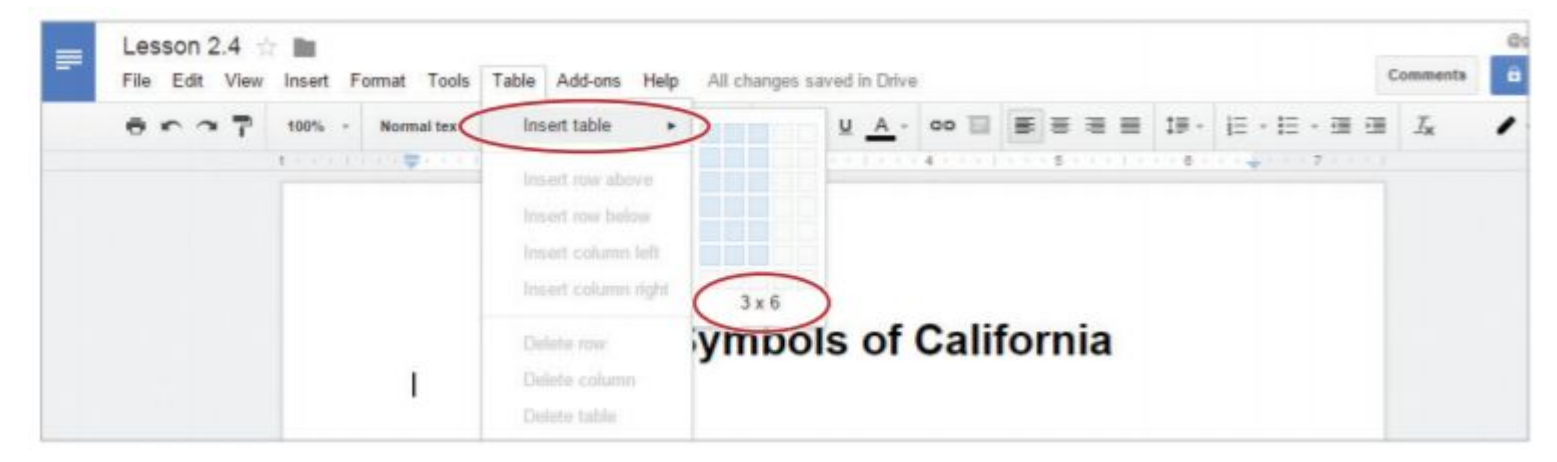

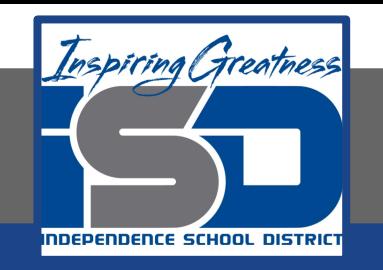

**5. Using the Tab key to move from cell to cell, type the text as shown in 2.4 Figure A.** 

#### **State Symbols of <Your State Name>**

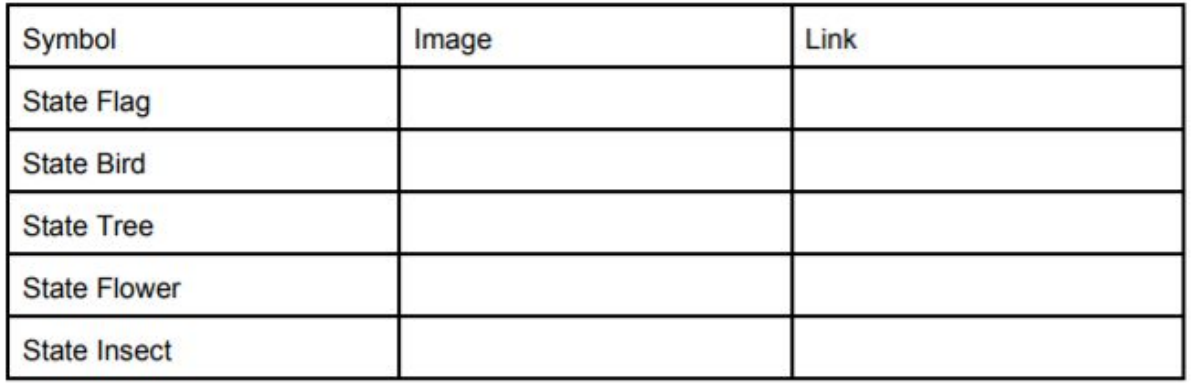

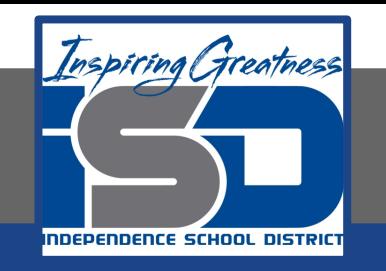

- **6. Select row 1 by clicking and dragging across all of the cells in that row.** 
	- **a. Note: Upon selecting the row, the table cells will turn blue.**

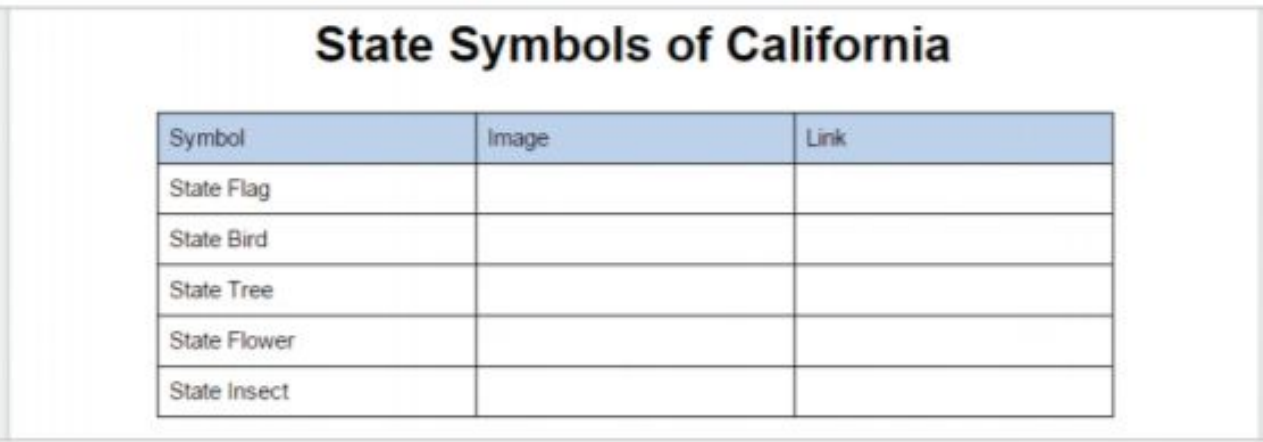

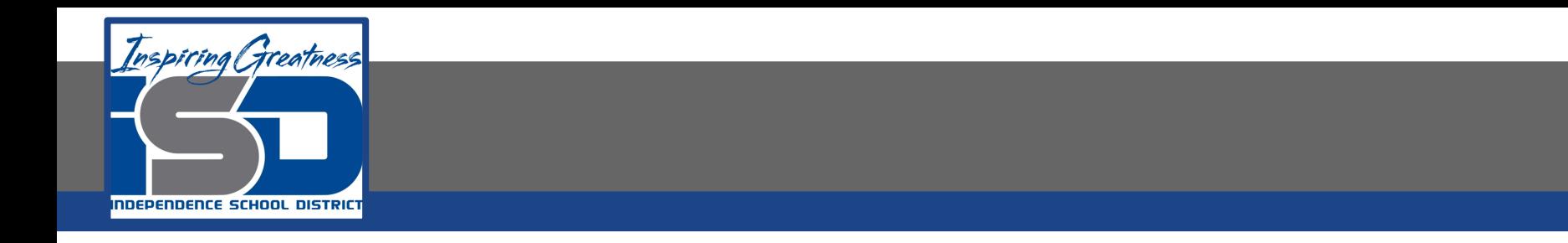

- **7. Center align, bold, and change the font size of the text to 14.**
- **8. Bold the text [State Flag] in column 1.**

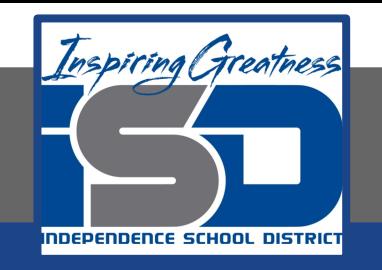

- **9. Use Paint Format. To replicate existing formatting to other text in a document, do the following:** 
	- **a. Select the text [State Flag] and click the Paint format icon**

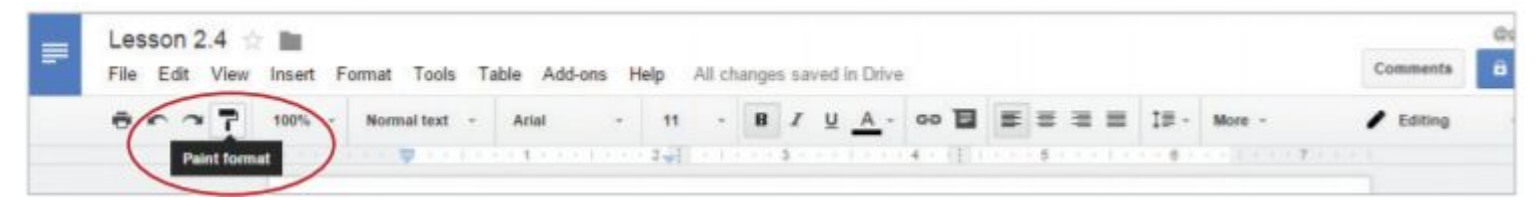

**b. Select the text in the remaining four cells in column 1. All text in column 1 should now be bold.**

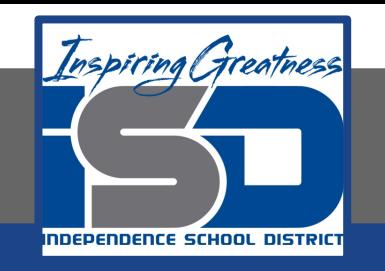

**10. To find images and information about state symbols, open a New tab and go to www.statesymbolsusa.org (or a similar website), and from either the list or the map, click the name of your state.**

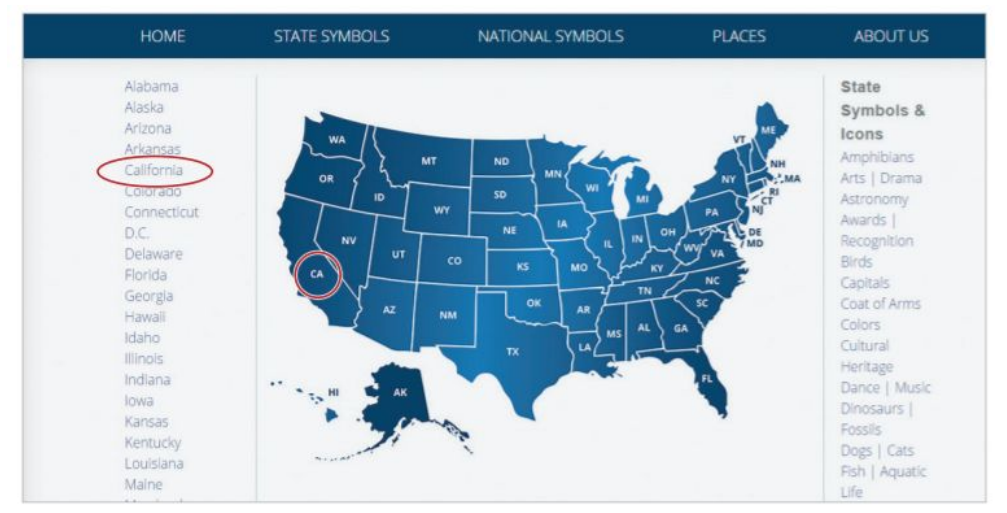

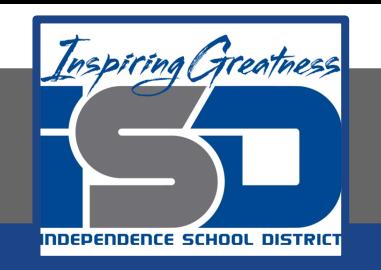

#### **11. Click the State Flag image to go to the web page about your state flag.**

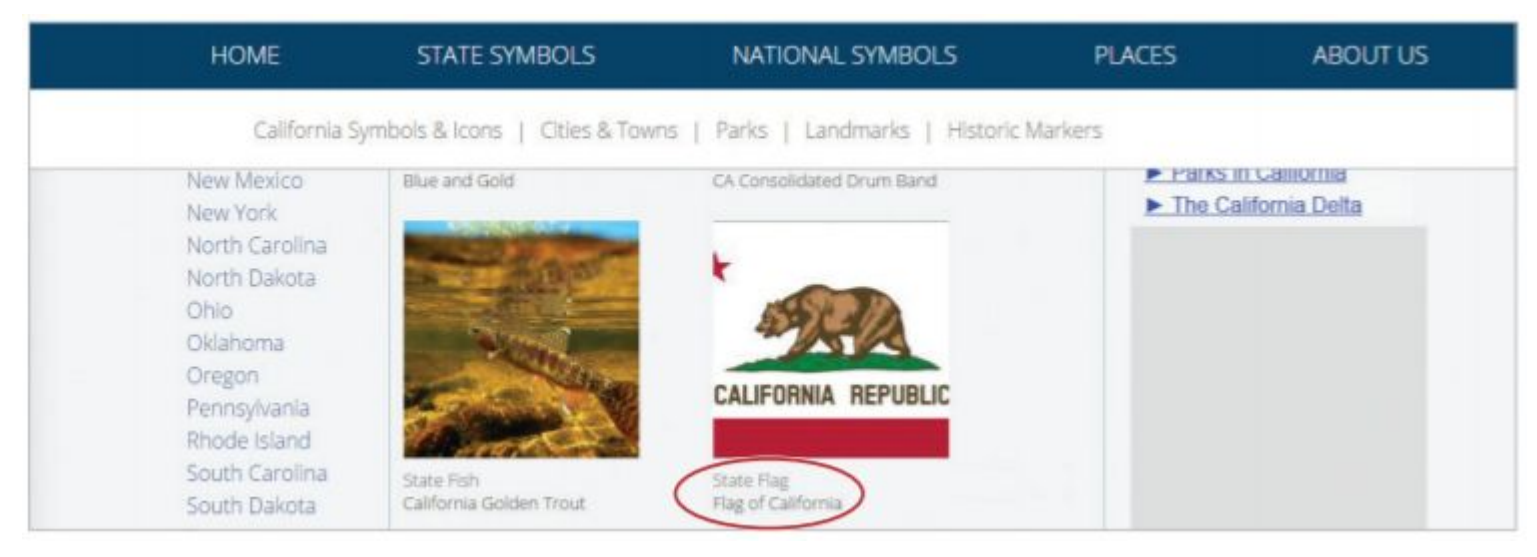

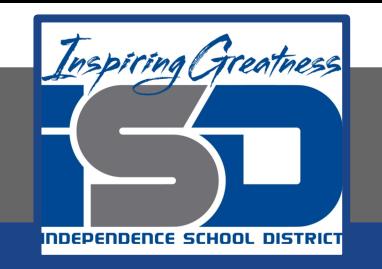

#### **12. Copy an Image. To copy an image into a table, do the following: a. Right click the image of the state flag, then select Copy image.**

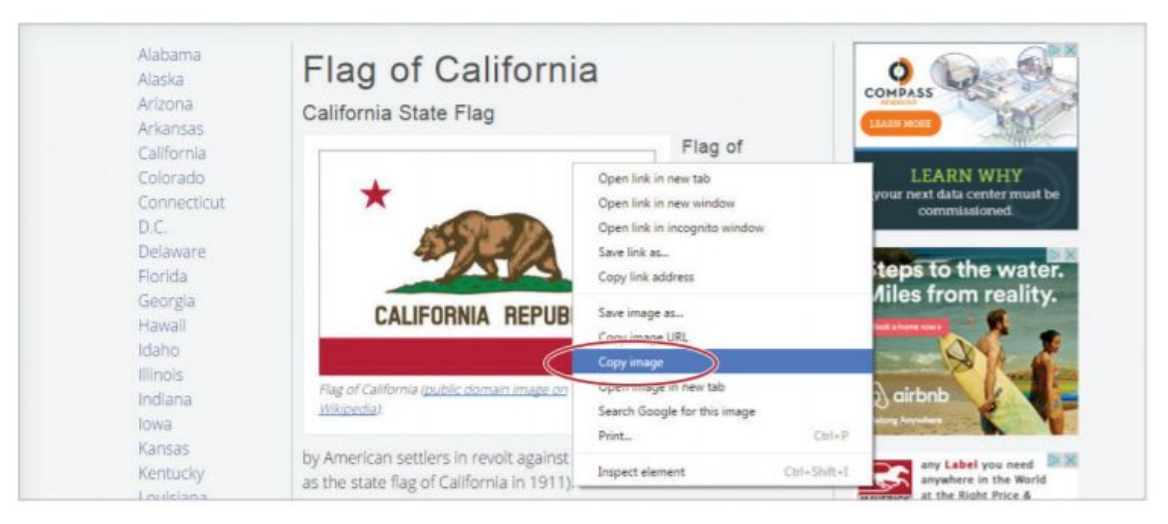

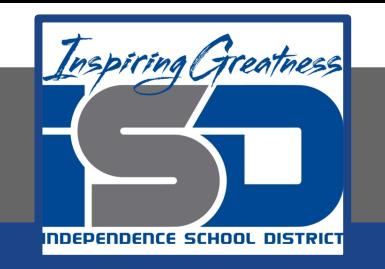

**13. To place the image in the appropriate cell (see 2.4 Figure B), right-click in the cell, then select Paste. Alternatively, use Ctrl+V.**

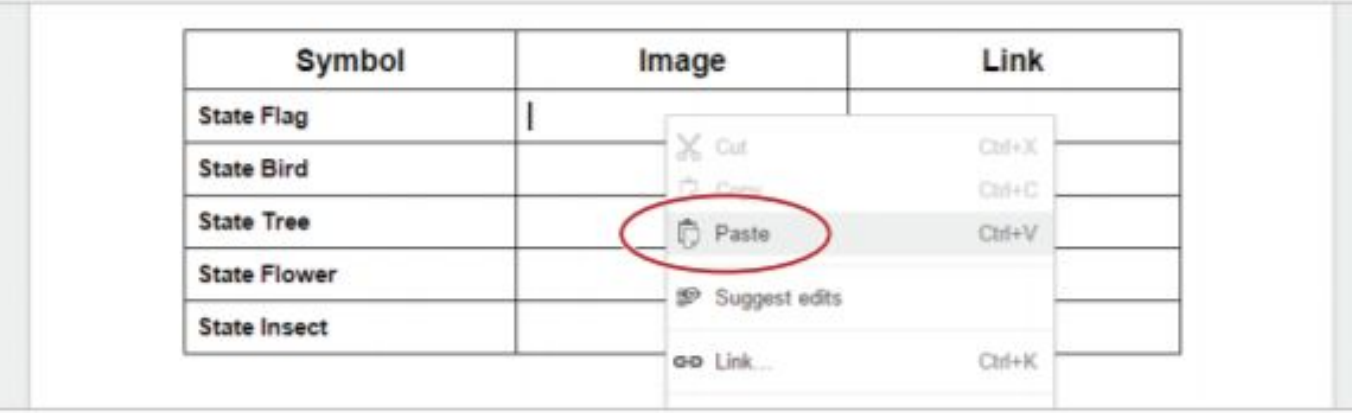

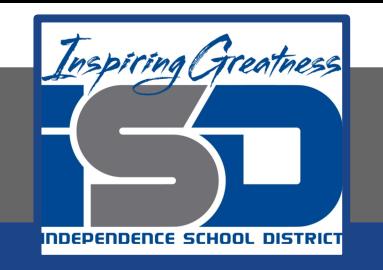

**14. Insert a Link. To insert a hyperlink into a table, do the following:**

- **a. Click on the tab for the state flag web page at the top of your screen**
- **b. Select the URL, right-click, then select Copy**

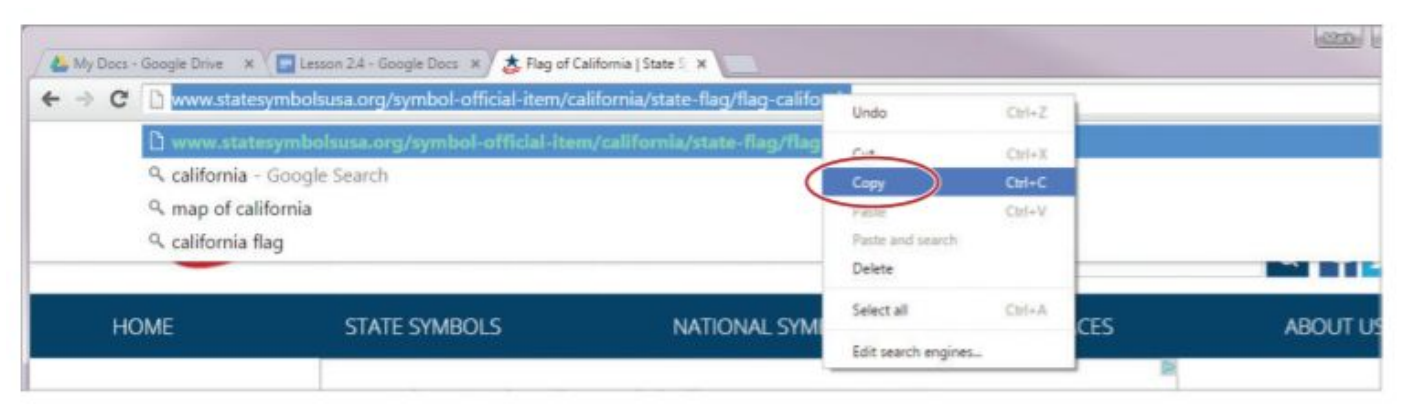

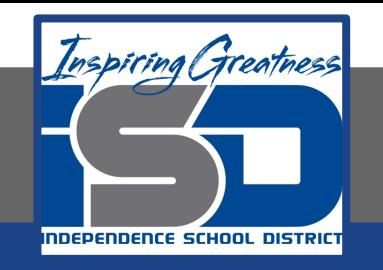

**15. To place the link in the appropriate cell (see 2.4 Figure B), return to the Lesson 2.4 document, click in the cell, then from the Insert menu, select Link.** 

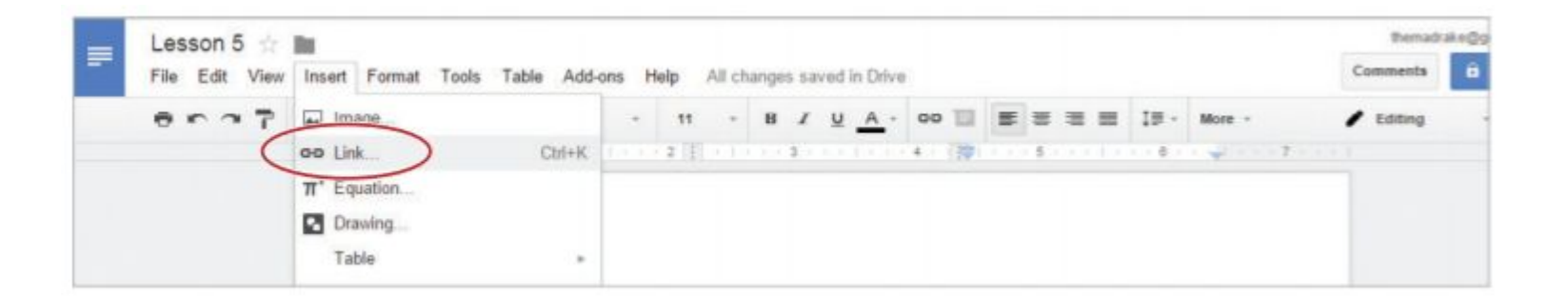

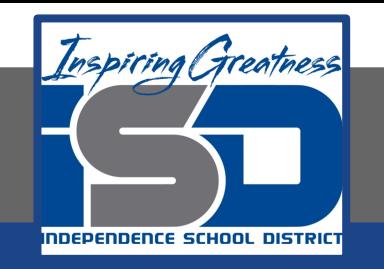

**16. In the Link dialog box, type [State Flag of ] into the Text field, paste the link into the Link field, then click Apply.**

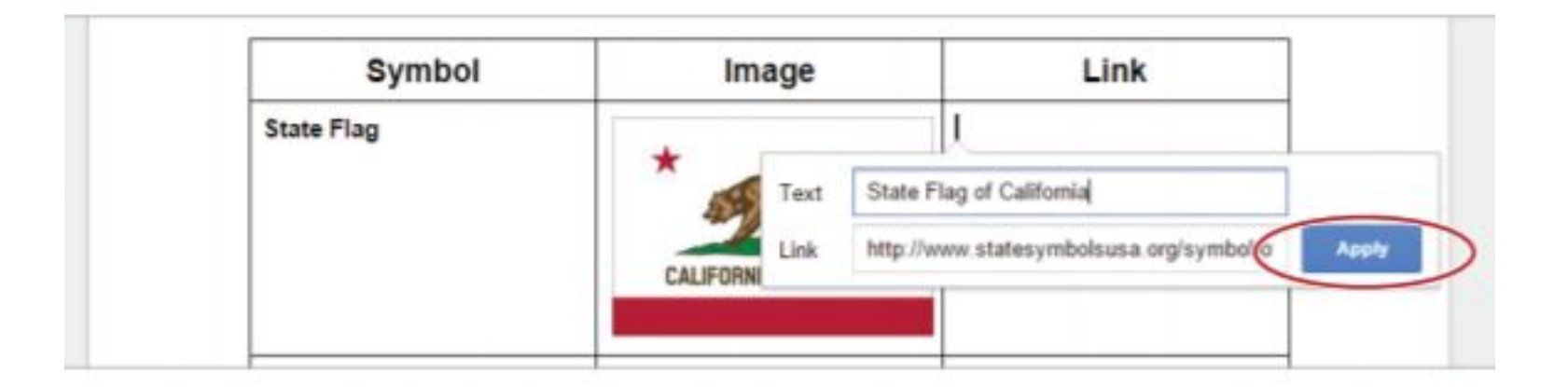

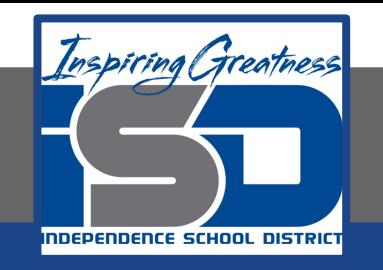

- **17. To complete the table with the appropriate images and links, repeat steps 12-15.** 
	- **a. Hint: If you cannot locate a particular symbol for the state you have selected, replace it with one of your choice.**

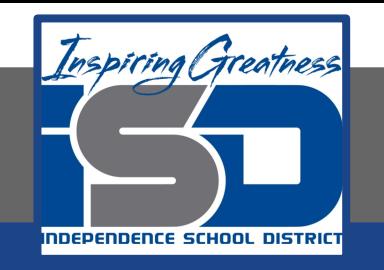

- **18. Resize an Image. To change the size of an image proportionally (larger or smaller), do the following:**
	- **a. Click the flag image, then click and drag the bottom-right resizing handle.**

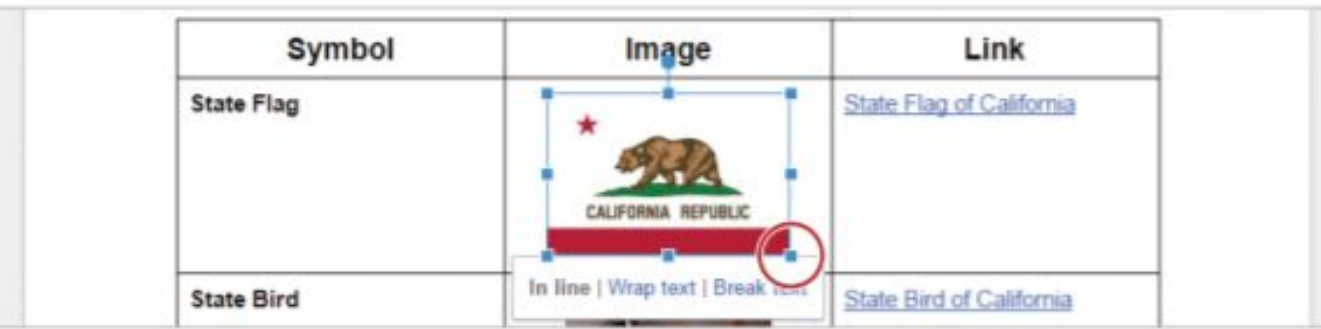

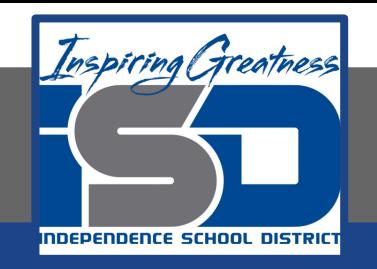

#### **Self-Assessment:**

#### **Check this document to see how you did.**

#### **State Symbols of California**

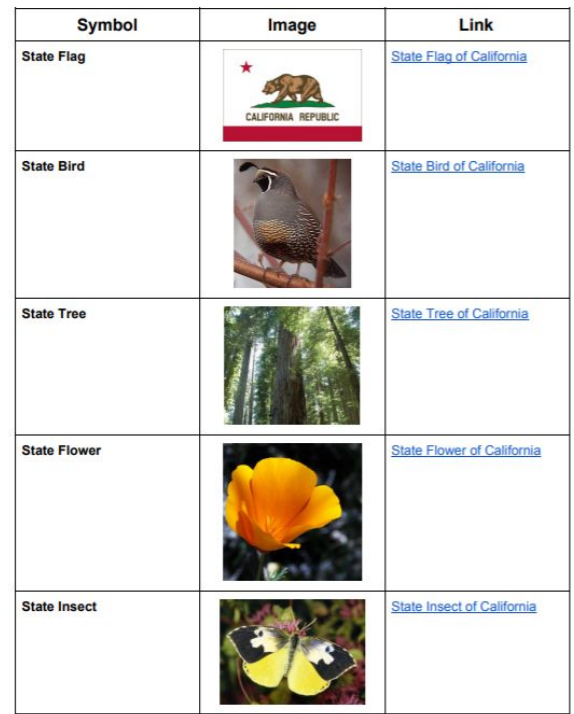

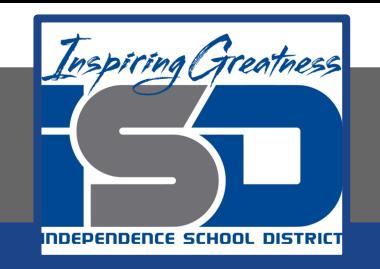

#### **Additional Practice:**

#### **Find the State symbols for another state. Create a Document for that state too.**